# Take Gifts Unity テイク ギフト ユニティー

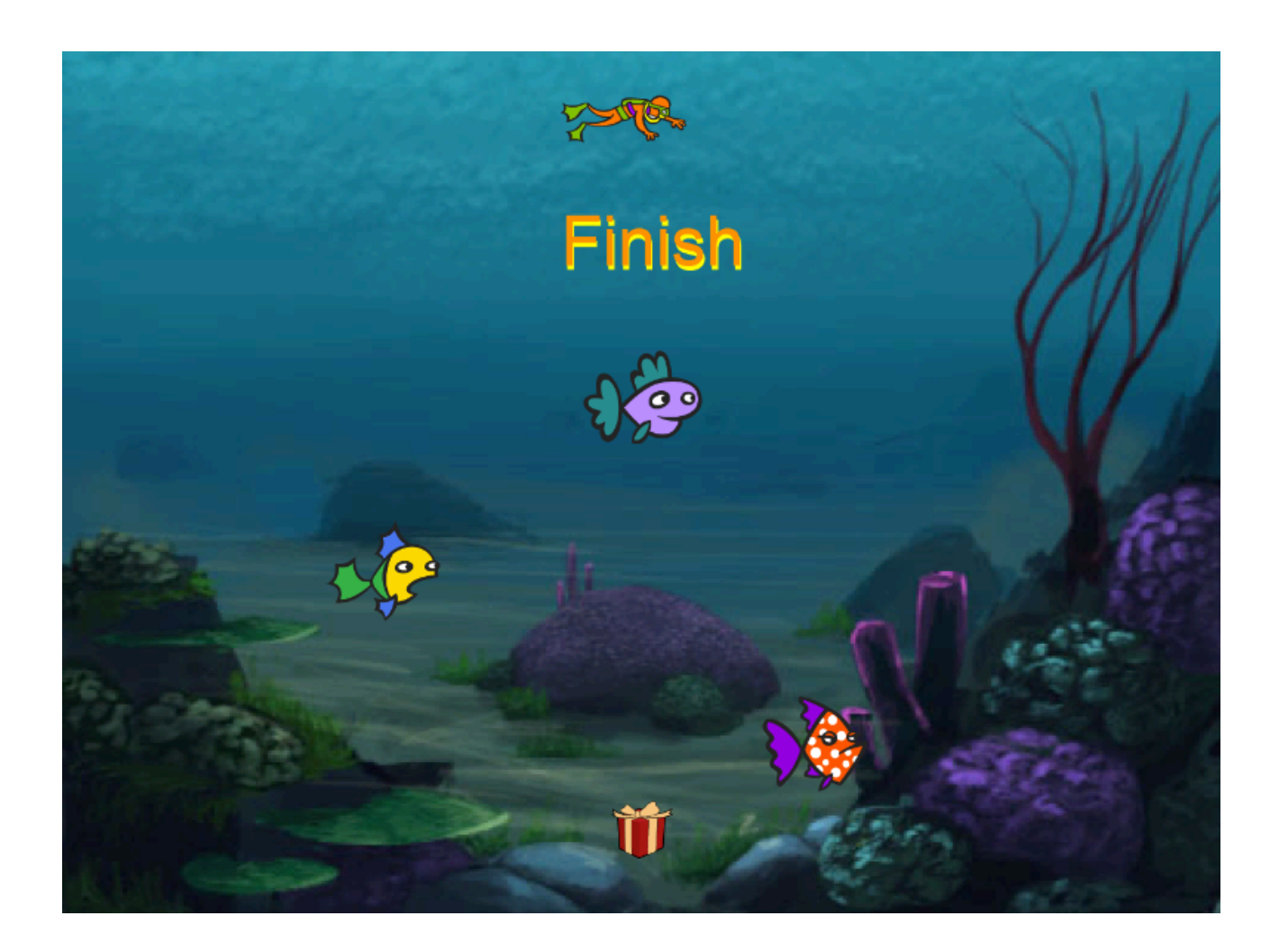

#### ZERCONE studio

# キャラクターを準備する。 fantasygames.jp/tgu.zip

## プロジェクトを作る。

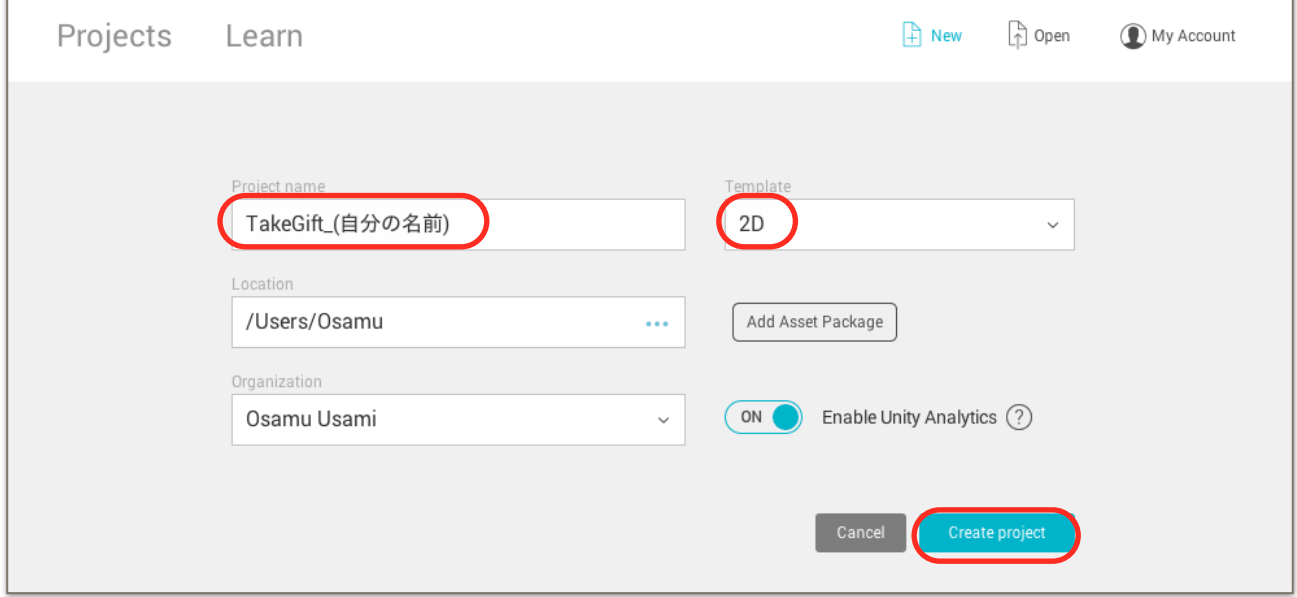

## ダウンロードした素材を追加する。

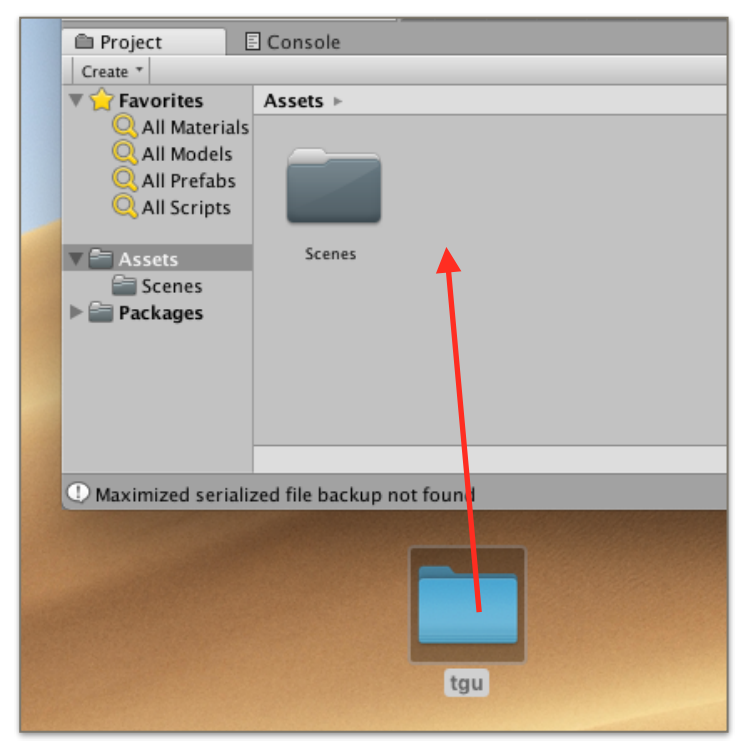

**1** 

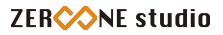

#### 背景を追加する。

①背景をヒエラルキーへ出します。

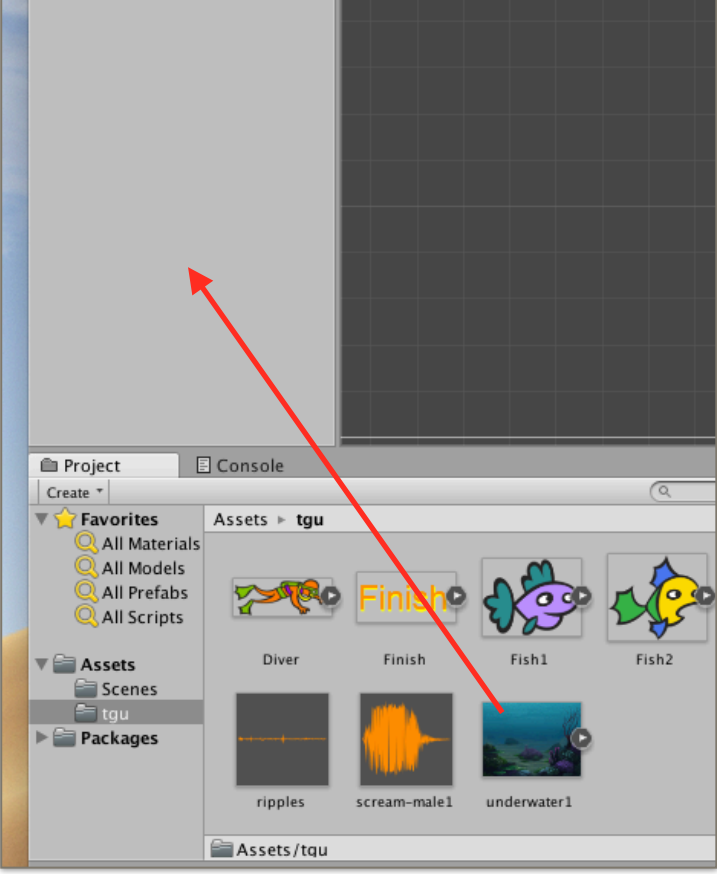

②背景の大きさ・レイヤーを調整します。

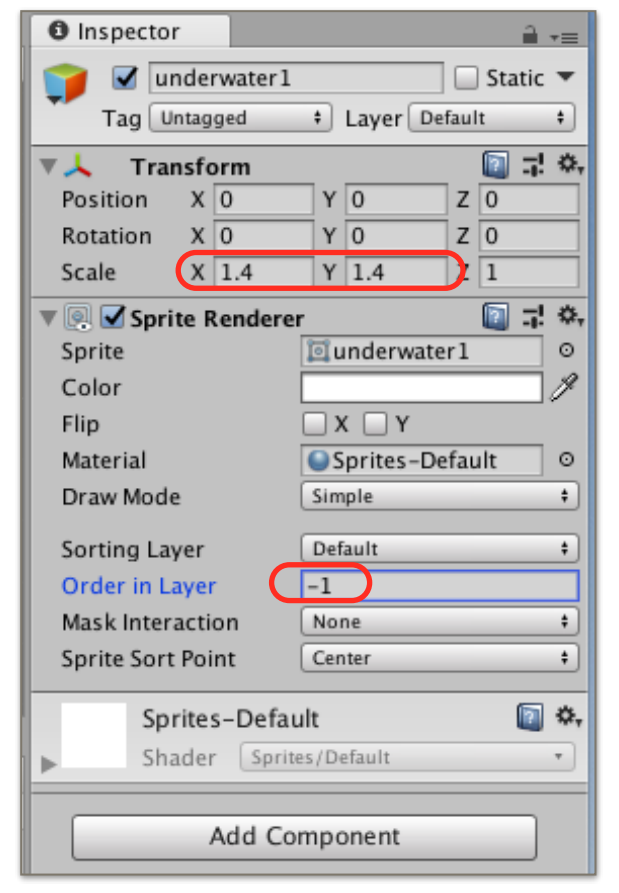

# ダイバー(Diver)を追加する。

①Diverをヒエラルキーに出します。

②Rigidbody2DとBoxCollider2Dをアタッチします。

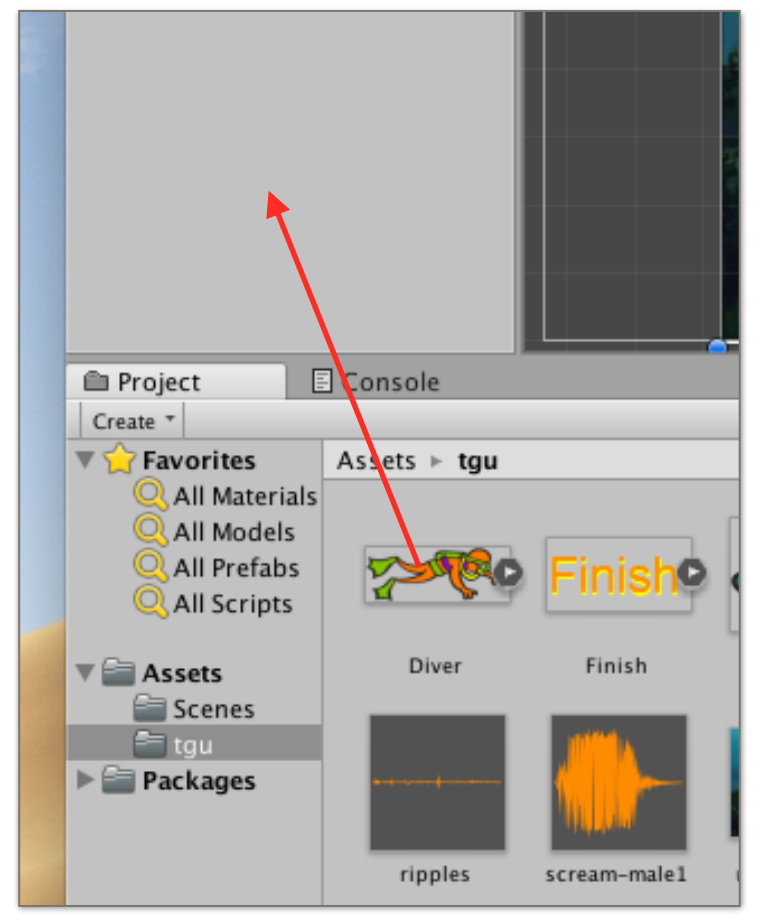

③重力を0にします。

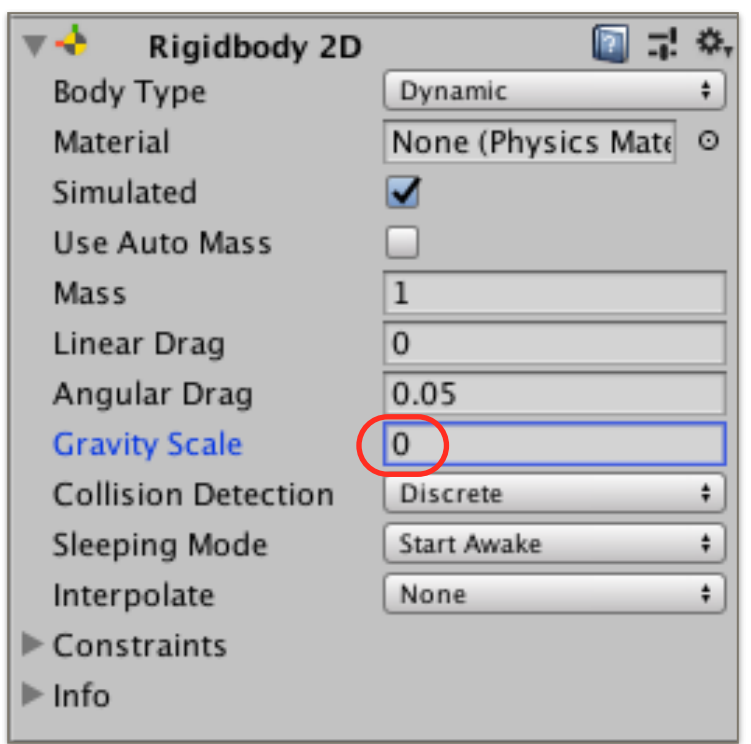

④BoxCollider2DのIsTriggerにチェックを入れておきます。

## ダイバーのスクリプト「Diver」を作る。

```
①ダイバーのスクリプトを次ように編集します。 
using System. Collections;
 using System. Collections. Generic;
 using UnityEngine;
 public class Diver : MonoBehaviour {
     public Rigidbody2D rb;
    // Use this for initialization
     void Start () {
     \mathcal{V}// Update is called once per frame
     void Update () {
         float hori = Input GetAxis ("Horizontal");
         float vert = Input. GetAxis ("Vertical");
         rb velocity = new Vector2 (hori, vert);
         if (hori < 0) {
             GetComponent<SpriteRenderer> ().flipX = true;
         } else if (hori > 0) {
             GetComponent<SpriteRenderer> ().flipX = false;
         ł
     \mathcal{V}
```
②ユニティーに戻って、Rigidbody2Dをスクリプトの枠内にセットします。

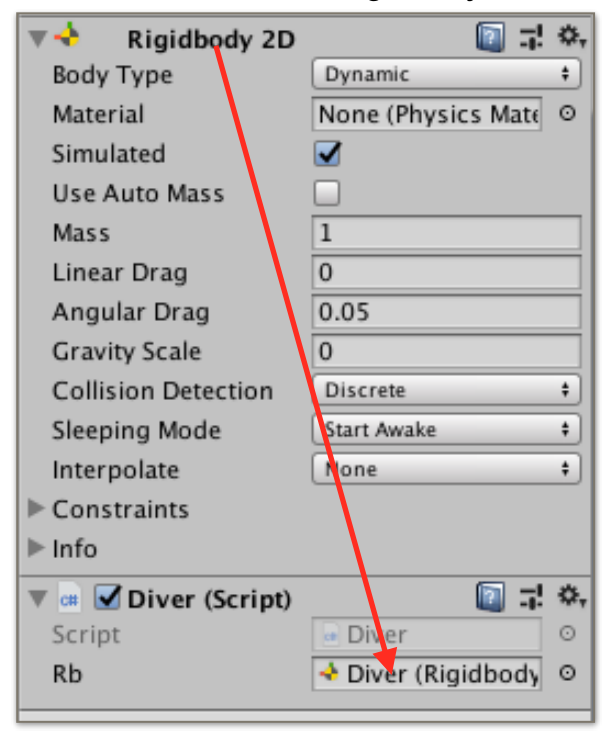

# Fish1(魚1)を追加する。

①Fish1をヒエラルキーに出します。

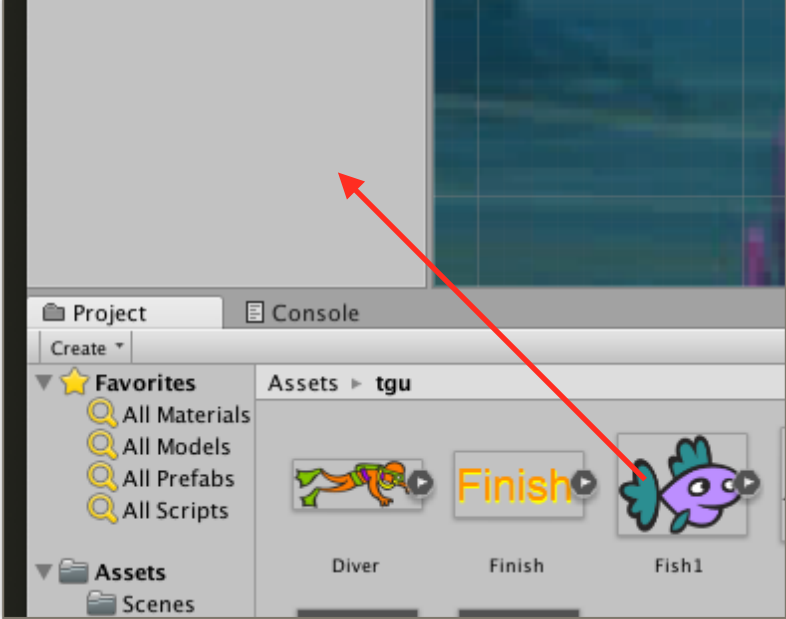

②Rigidbody2DとCircleCollider2Dをアタッチします。

③次のように設定します。

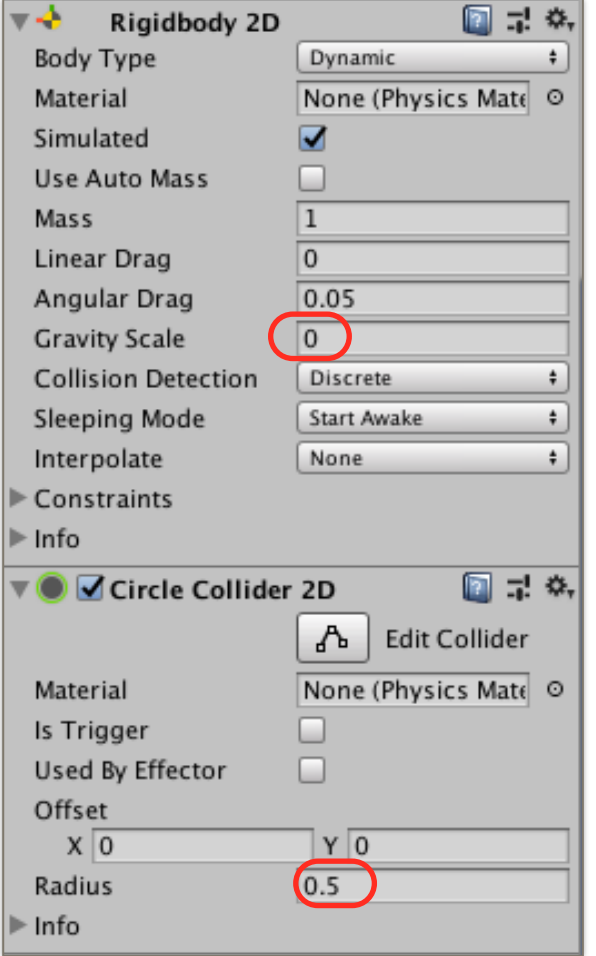

#### 左右の壁を作る。

①空オブジェクトを作ります。

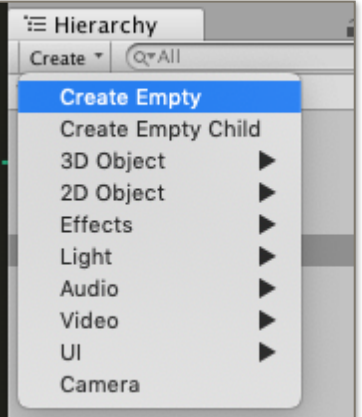

②BoxCollider2Dをアタッチします。

③名前を「WallRight」とし、次のように設定します。

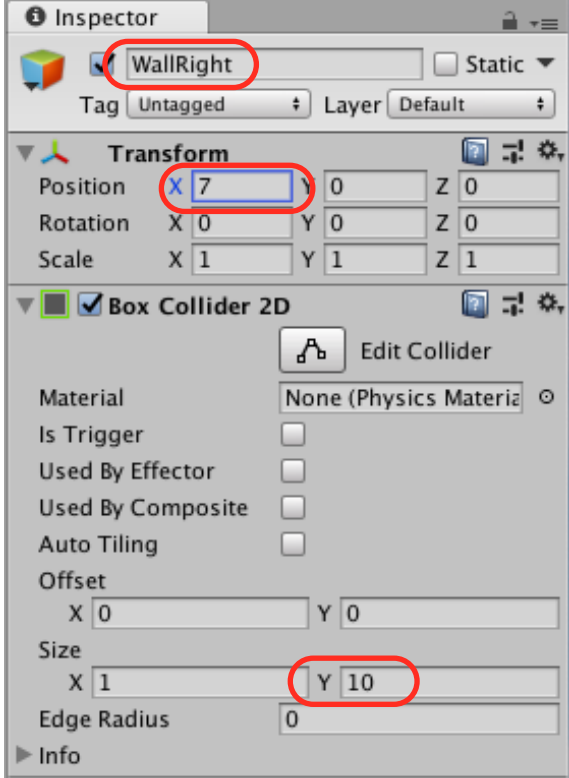

ZERCONE studio

-- $\overline{\mathbf{v}}$ 

④WallRightを複製(Duplicate)して、WallLeftを作ります。

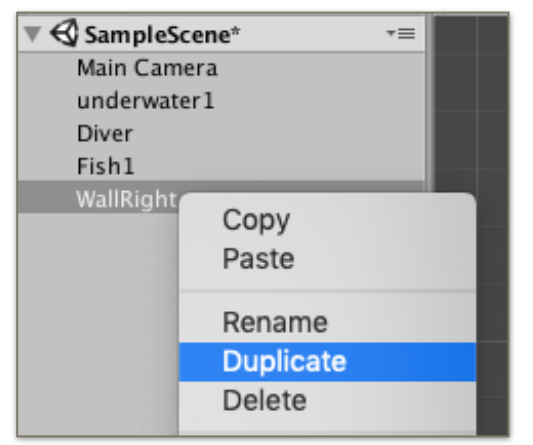

⑤名前を「WallLeft」として、次のように設定します。

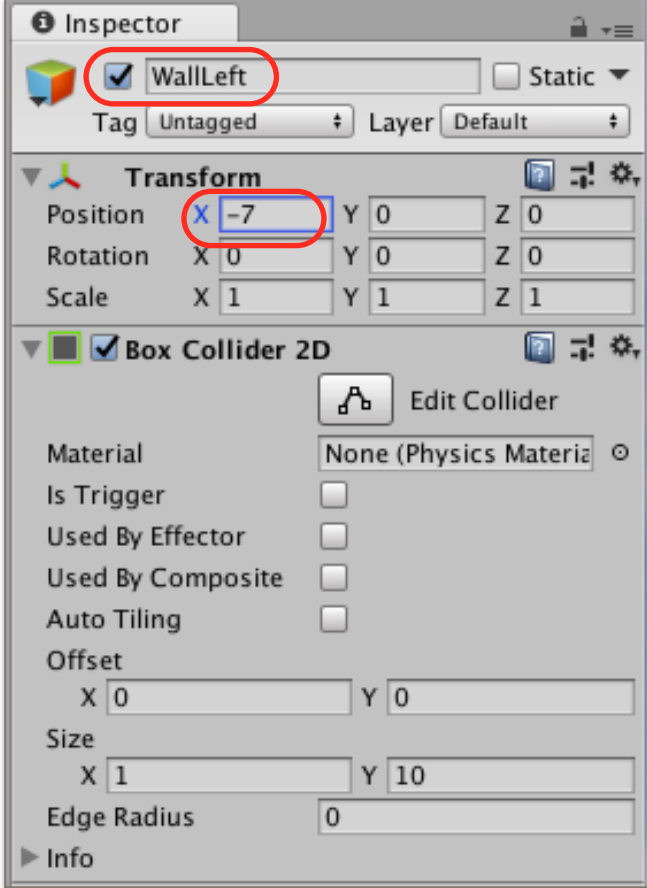

#### 跳ね返る設定を行う。

①ProjectのCreateから、Phisics Material 2Dをクリックします。

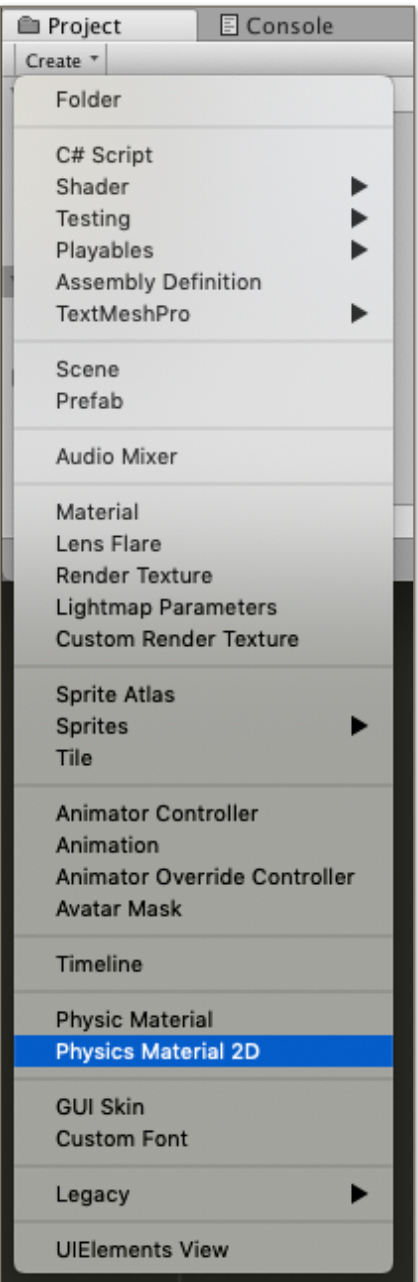

②名前を、matとします。

③matを選択し、次のように設定します。

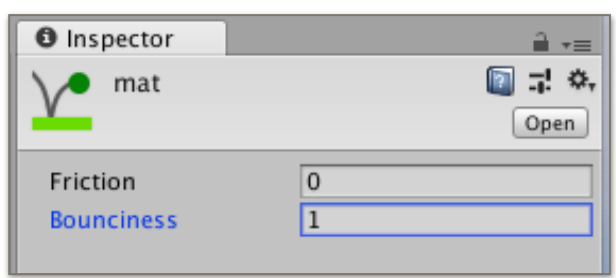

#### ④WallRightとWallLeftにmatを設定します。

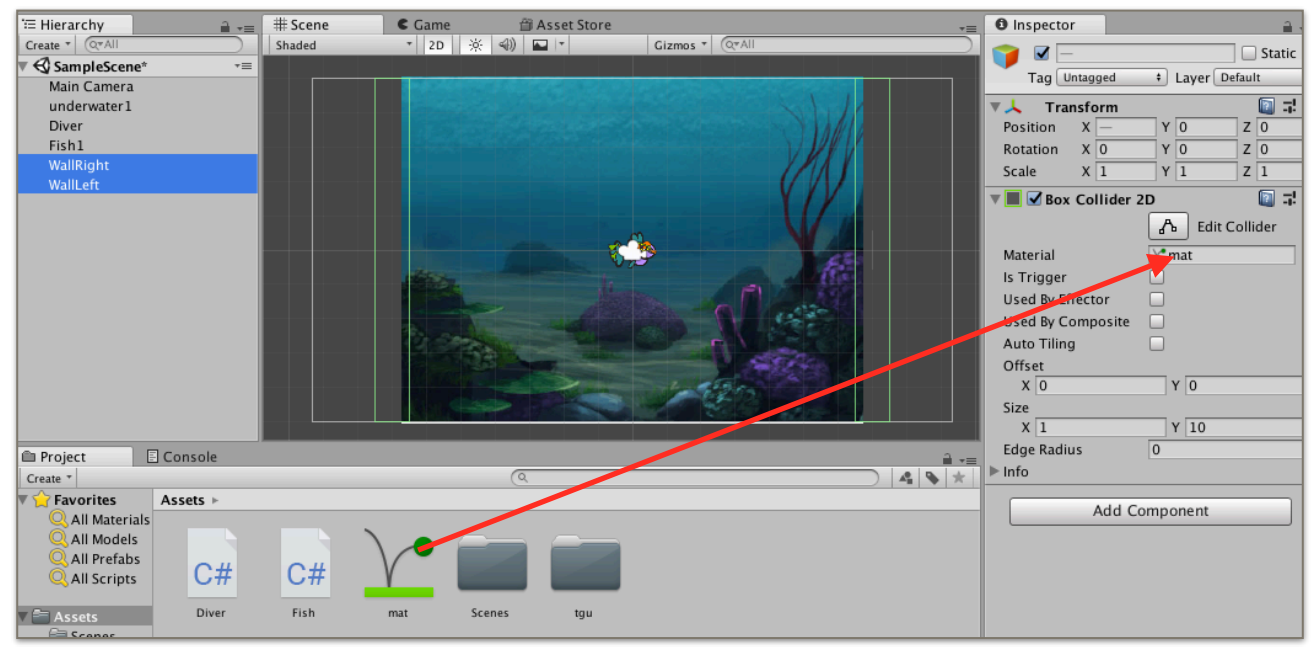

## Fish1にスクリプト「Fish」を付ける。

①次のようなスクリプトをアタッチします。

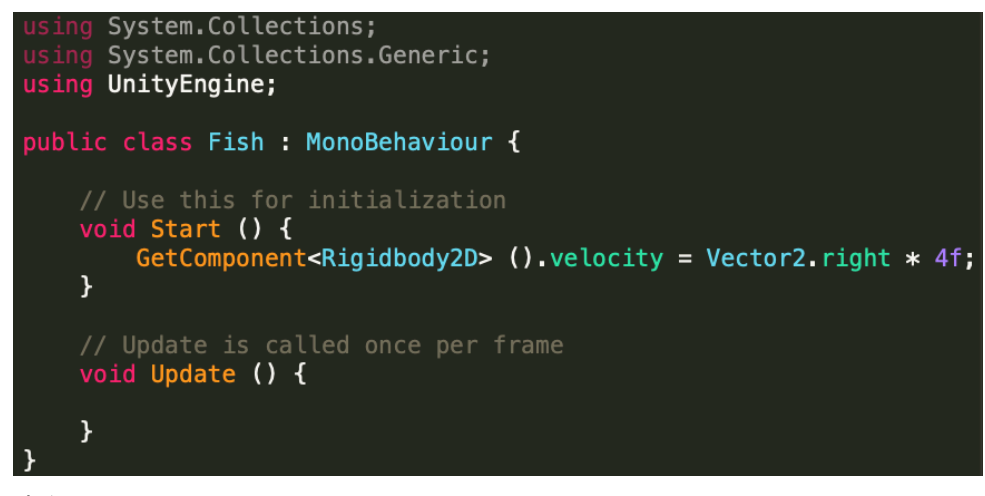

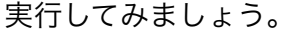

②次のように赤枠部分を追加します。

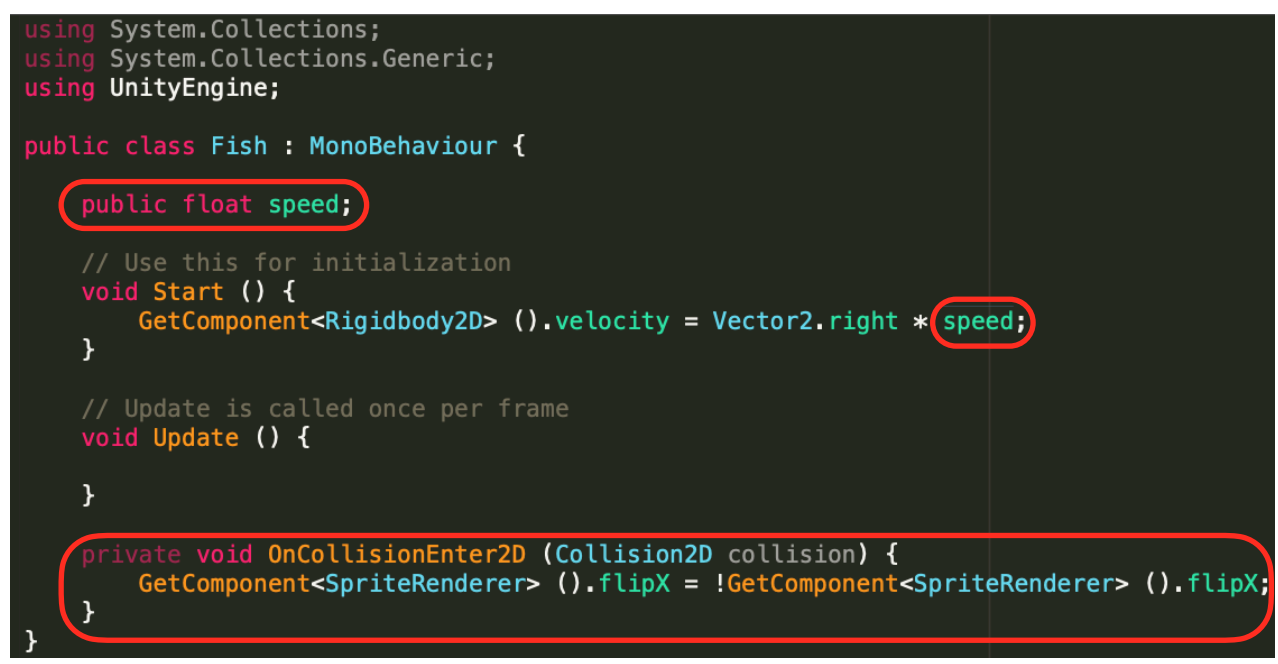

実行してみましょう。 ※unityでspeedを設定するのを忘れないようにしてください。

## Fish2、Fish3を作る。

①ヒエラルキーにFish2、Fish3を出します。 ②Rigidbody2DとCircleCollider2Dをアタッチします。 ③スクリプトFishをアタッチして、Speedを設定します。 ※Fish2が5、Fish3が6というように、速さを変えてみましょう。

#### Finishを作る。

①Fish1、Fish2、Fish3に、タグ「Fish」を付けます。 ②Diverのスクリプトを編集します。

```
using System.Collections;
using System. Collections. Generic;
using UnityEngine;
public class Diver : MonoBehaviour {
    public Rigidbody2D rb;
    public GameObject finish;
    // Use this for initialization
    void Start () {
        finish.SetActive (false);
    ł
    // Update is called once per frame
    void Update () {
        float hori = Input. GetAxis ("Horizontal");
        float vert = Input.GetAxis ("Vertical");
        rb velocity = new Vector2 (hori, vert);
        if (hori \lt 0) {
            GetComponent<SpriteRenderer> ().flipX = true;
        } else if (hori > 0) {
            GetComponent<SpriteRenderer> ().flipX = false;
        <sup>}</sup>
    <sup>}</sup>
    private void OnTriggerEnter2D (Collider2D collision) {
        if (collision.tag == "Fish") {
            finish.SetActive (true);
            Time timeScale = 0f;
        ł
```
③Finishをヒエラルキーに出して、Diverのスクリプトにセットします。

#### Giftを作る。

```
①Giftをヒエラルキーに出します。 
②BoxCollier2Dをアタッチします。IsTriggerをチェックします。 
③スクリプト「Gift」をアタッチします。 
using System.Collections;
using System. Collections. Generic;
 using UnityEngine;
 public class Gift : MonoBehaviour {
     bool bring;
     public GameObject player;
     // Use this for initialization
     void Start () {
     \mathcal{F}// Update is called once per frame
     void Update () {
         if (bring) {
             transform.position = player.transform.position;
         \mathbf{r}if (player.transform.position.y > 5f & bring) {
             bring = false;float rnd = Random Range (-6f, 6f);Vector3 pos = new Vector3 (rnd, -4f, 0f);
             transform. position = pos;\mathcal{V}}
     private void OnTriggerEnter2D (Collider2D collision) {
         if (!bring) \{bring = true;}
     \mathcal{F}
```
④DiverにPlayerのタグを付けます。 ⑤Giftのスクリプトに、Diverをセットします。

実行してみましょう。

#### 課題

①効果音を追加してください。

 Bgm、Giftをゲットした音、上まで運んだときの笑い声、魚に捕まったときの声 ②点数を追加してみましょう。